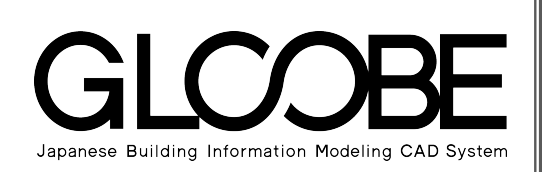

# 目的別マニュアル

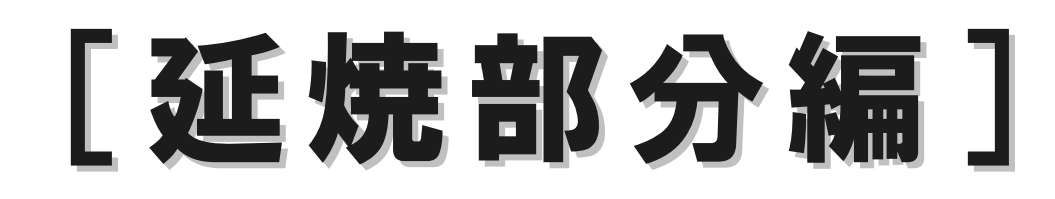

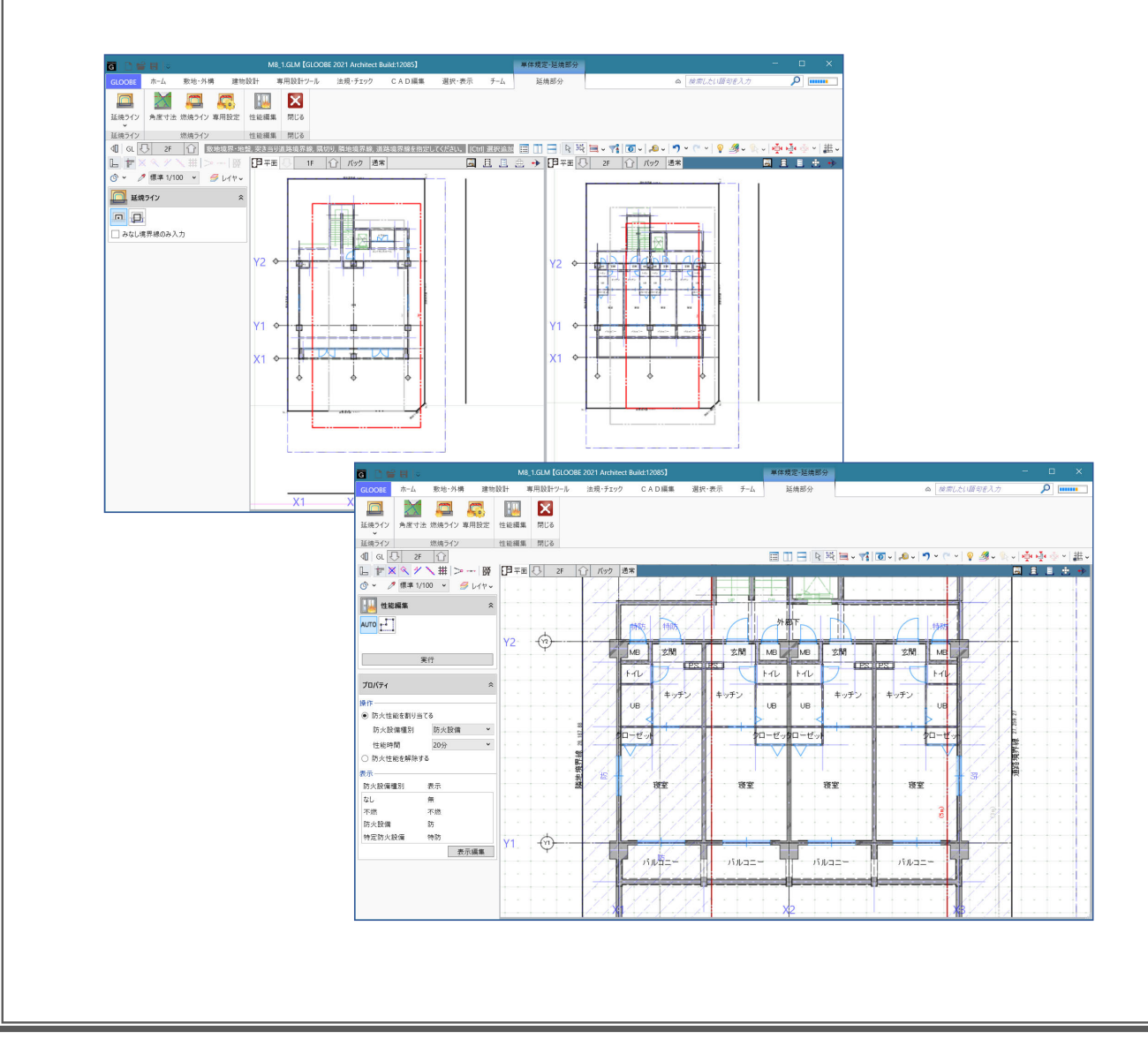

# 目 次

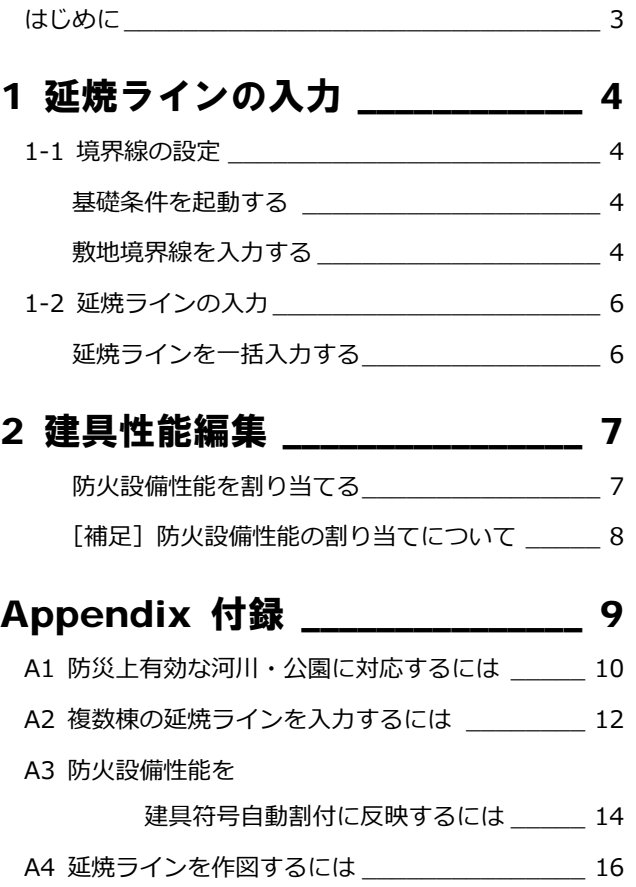

# はじめに

GLOOBE の「延焼部分」では、建築基準法「延焼のおそれのある部分」に関する規定の

- ① 延焼ラインの入力と作図
- ② 建具データへの防火設備性能自動設定

に対応しています。

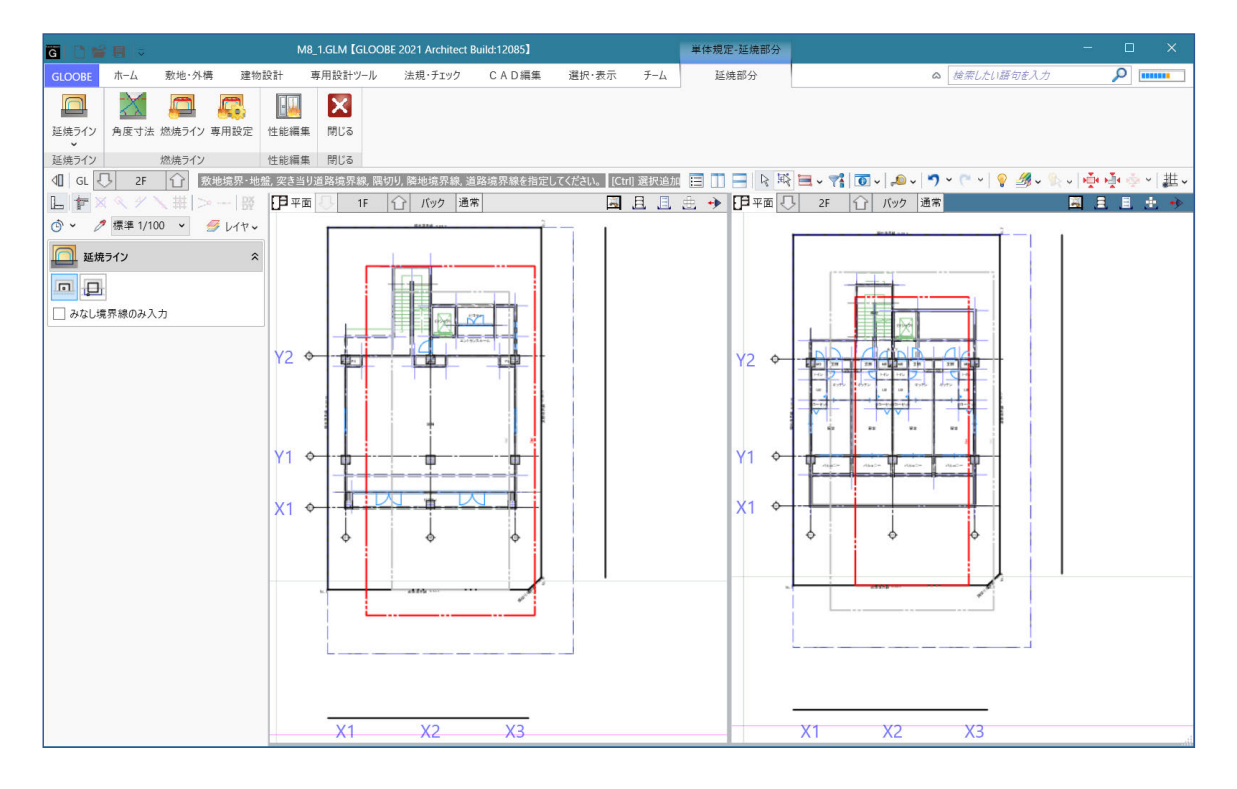

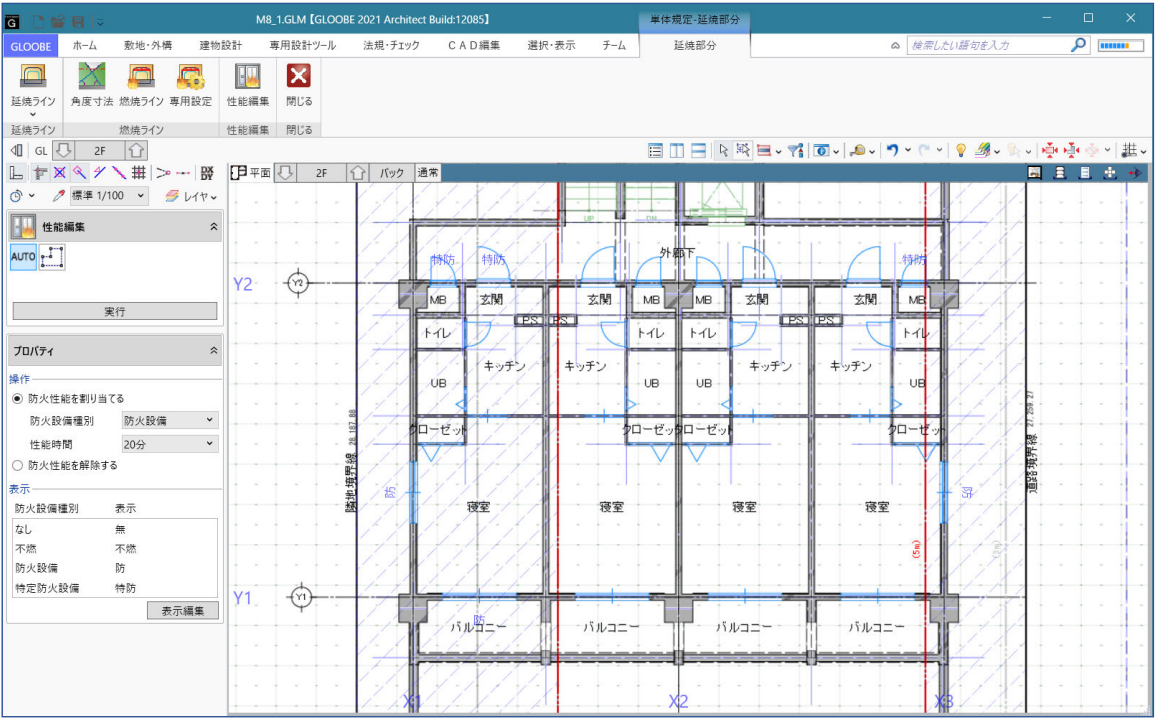

1 延焼ラインの入力

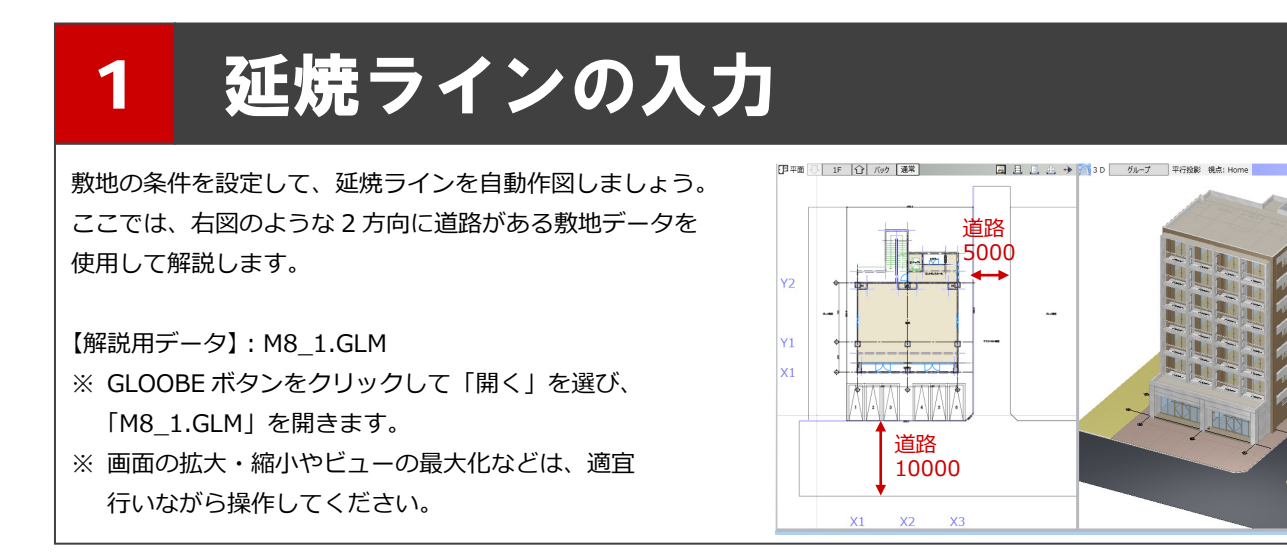

# 1-1 境界線の設定

#### 基礎条件を起動する

- 1 階を表示します。
- ■「法規・チェックツール」タブをクリックし ます。
- 6 「用途地域境界線」を選びます。 「基礎条件」タブが開きます。

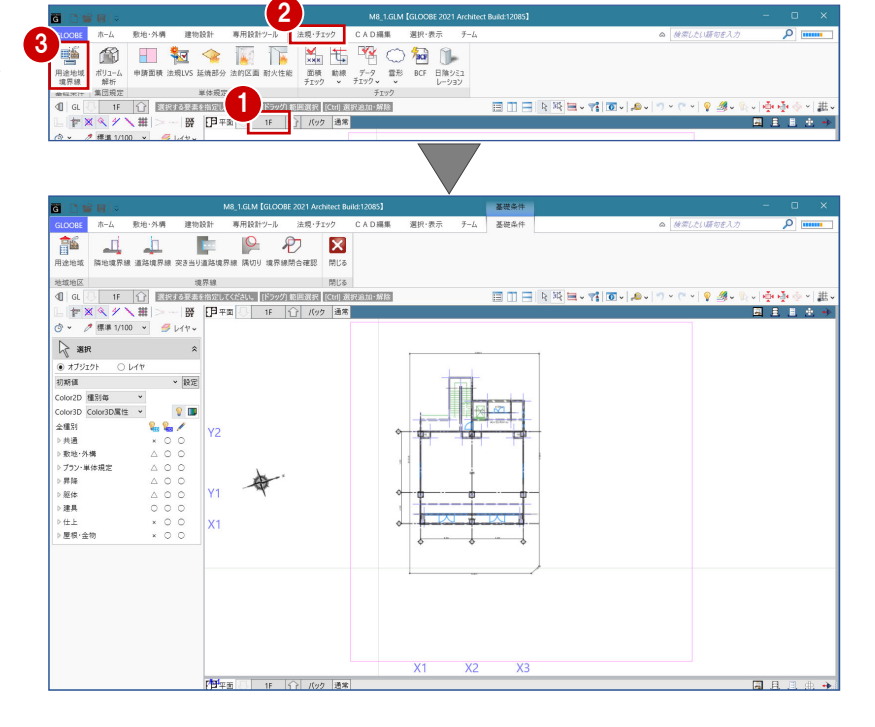

#### 敷地境界線を入力する 1

#### **隣地境界線を入力する**

- 1 「隣地境界線」をクリックします。
- 2 入力モードが「敷地境界線指定入力」であ ることを確認します。
- 8 隣地境界線に設定する敷地辺をクリックし ます。

指定した敷地辺上に、隣地境界線の情報が 入力されます。

方位を参照して北側境界線にあたる辺には、入 力時に「北側」と表示されます。

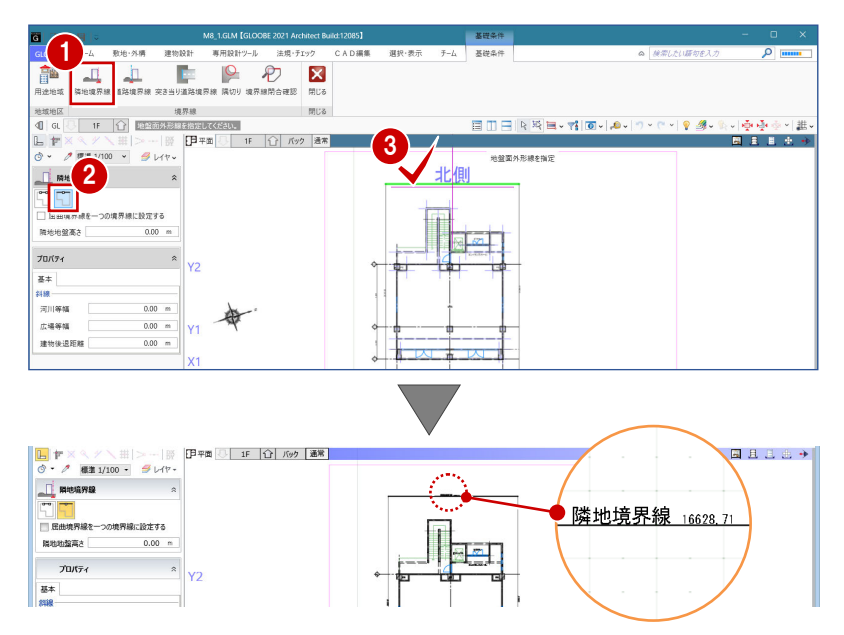

4

#### 1 延焼ラインの入力

4 同様にして、もう一方の隣地境界線も入力 します。

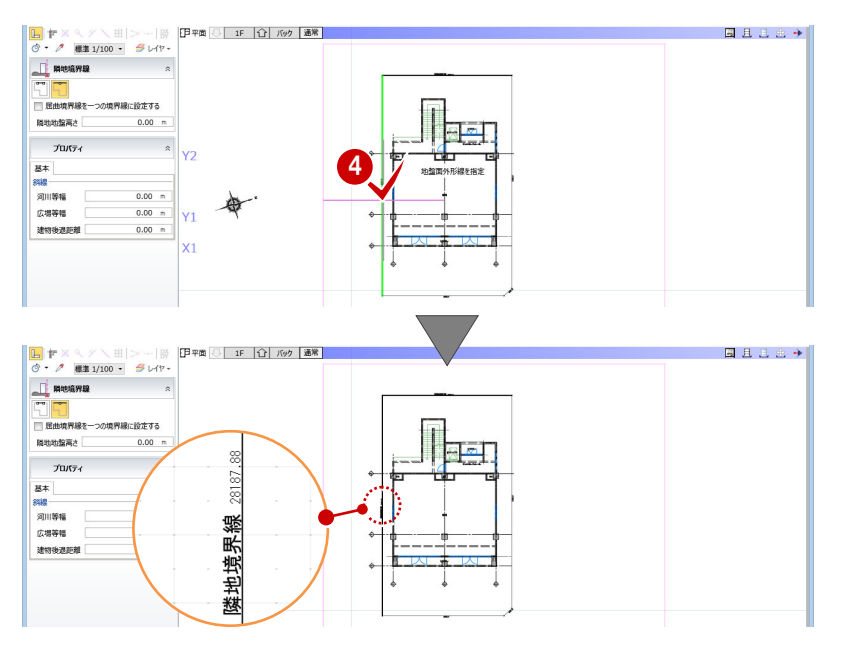

#### **道路境界線を入力する**

- 「道路境界線」を選びます。
- 2 入力モードが「敷地境界線指定入力」であ ることを確認します。
- 「道路幅員・中心高 個別入力」を OFF にし て、「幅員」を 10mに設定します。
- ⇒ 「道路幅員・中心高 個別入力」が ON の場合の入 力方法については、ヘルプを参照
- 4 右図の敷地辺をクリックします。 中心線と道路境界線の情報が入力されま す。
- 66 同様にして、右図の位置にも道路境界線 を入力します。 「幅員」:5m

延焼ラインは、道路幅員の 1/2 の緩和を判定し て入力されます。また、隣地境界線、道路境界 線、隅切りなどは図面・シートで作図されるた め、正しく入力しておきましょう。 なお、用途地域は延焼部分の機能に関係しない ため、ここでは入力しません。

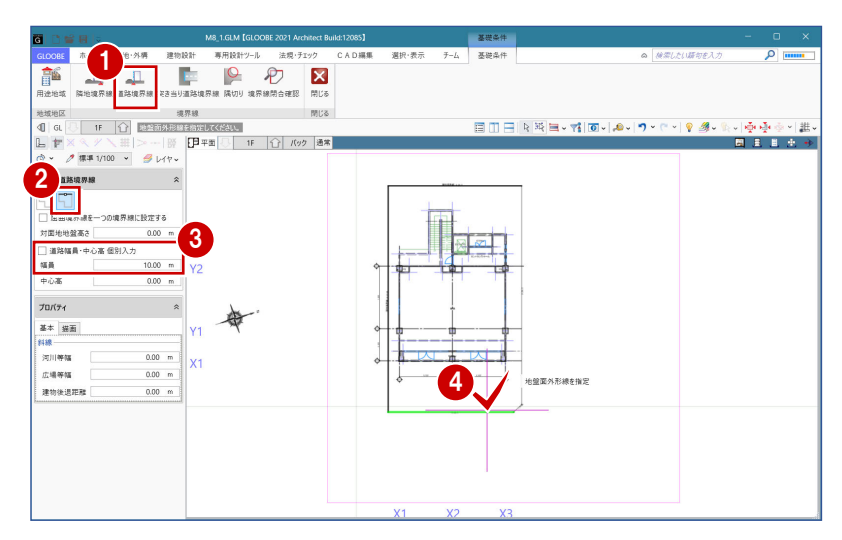

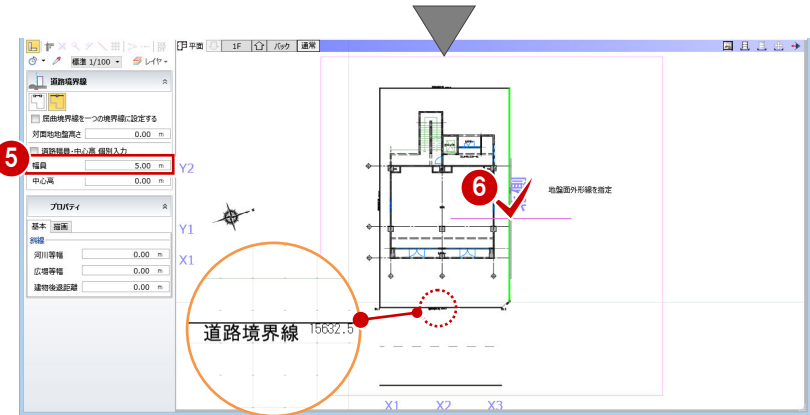

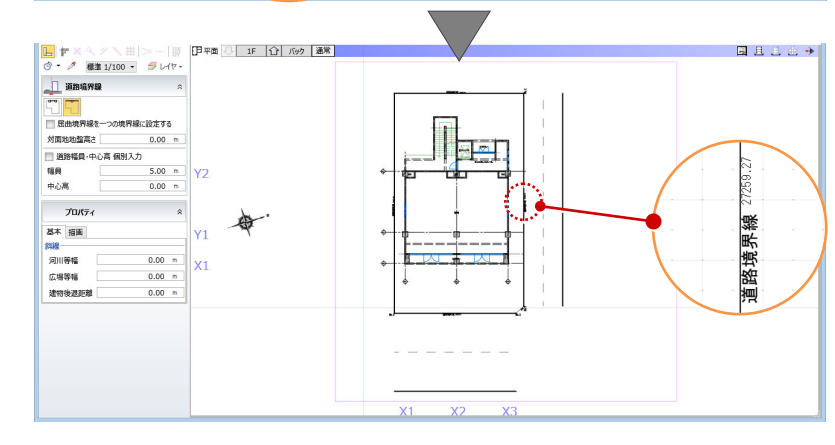

5

#### **隅切りを入力する**

- ●「隅切り」を選びます。
- 2 隅切り箇所をクリックします。 指定した敷地辺上に、隅切りの情報が入力 されて、道路の中心線がつながります。
- 6 「閉じる」を選びます。

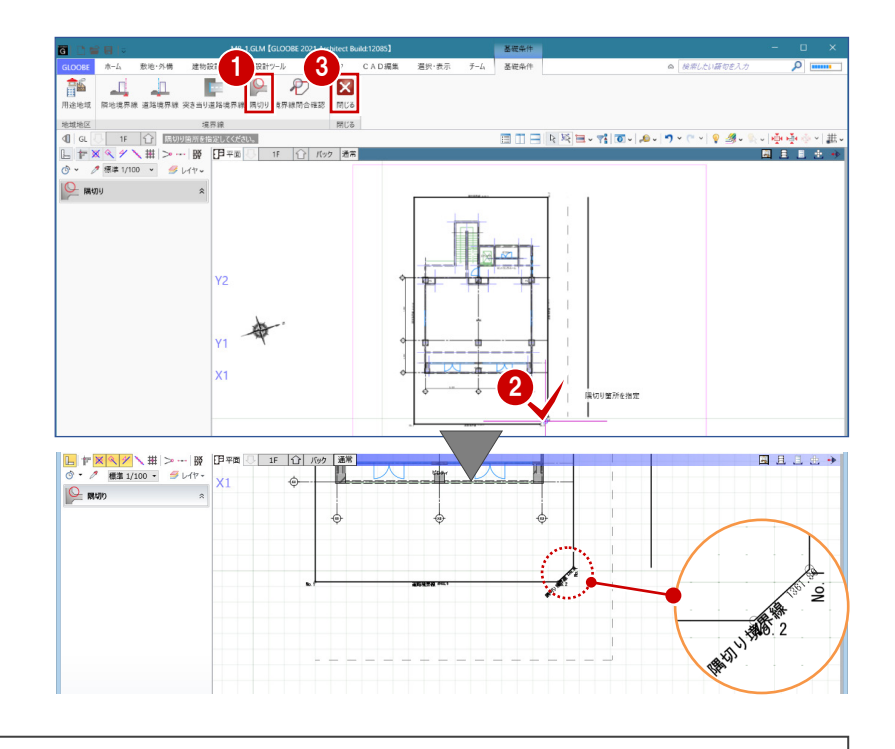

# 1-2 延焼ラインの入力

#### 延焼ラインを一括入力する

- 1「法規・チェック」タブの「延焼部分」をク リックします。
- 2 「延焼ライン」をクリックします。
- 6 入力モードが「一括」であることを確認し ます。

#### 4 敷地をクリックします。

道路境界線の道路幅員の緩和を考慮して延 焼みなし境界線が作成され、1 階に 3m、2 階以上に 5mの延焼ラインが配置されます。

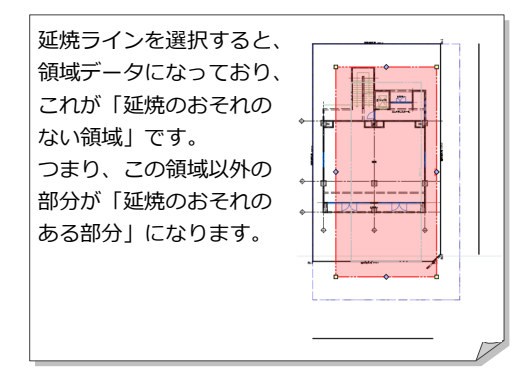

#### **部材の表示について**

「延焼部分」タブでは、次のオブジェクトのみ表 示され、それ以外は 2D 表示が OFF になります (3D 表示は変更しません)。 方位、敷地境界・地盤、通り芯、基準芯、スペー ス、延焼ライン、延焼みなし境界線、階段、エレ ベータ、柱、壁、壁開口、建具、カタログ建具、 サスペンドガラス、カーテンウォール、用途地域、 敷地境界線

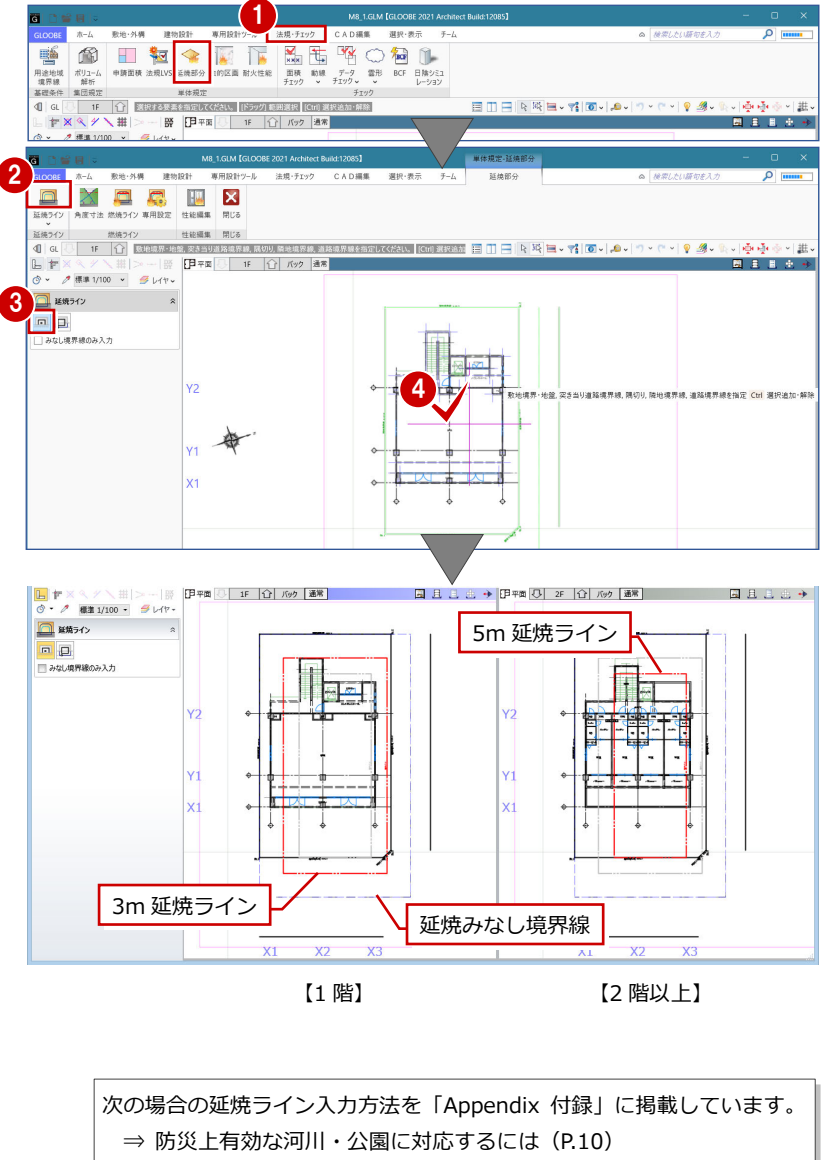

⇒ 複数棟の延焼ラインを入力するには (P.12)

延焼のおそれのある 部分がハッチング表 示されます。

–<br>– √ जी ता√ ⊥e √

 $Q$   $\mathcal{R}$ .

e <del>gre</del>nde en de<br>Lista al de

# 2 建具性能編集

延焼ラインを参照して、「延焼のおそれのある部分」に属する外部建具に防火設備性能を割り当てましょう。

#### 1 防火設備性能を割り当てる  $\Box$ 大口 **IN**  $\mathbf{\overline{x}}$ .<br>Film 「性能編集」をクリックします。 2 「延焼のおそれのある部分」に属する建具が 4 ハイライト表示(図例:黄緑)されます。 **REAL** ロバティ **2** 入力モードが「AUTO」であることを確認し 3 <mark>HF</mark><br>● 防火性総を割り当てる ます。 船 性能時間<br>|防火性能を解除する  $x<sub>1</sub>$ 「防火設備性能を割り当てる」が ON になっ 防火設備種別  $\frac{\partial \overline{\partial}}{\partial t}$ 延焼のおそれのある ていることを確認します。 建具がハイライト表 2 以下の変更を適用しますか? 示されます。 4「実行」をクリックします。 -<br>- 2個の建具の防火性能を「防火設備(20分)」に変更  $rac{}{5}$  ok  $rac{}{1 + r \vee r \vee r}$ 6 確認画面で「OK」をクリックします。 ハイライト表示されたすべての建具のプロ パティに「防火設備」が設定されます。 **THE ENNIS** ⇒ 詳しくは、次ページ参照  $AUTO$ <sub>r</sub> 家行  $\mathcal{T} \square \mathcal{J} \langle \mathcal{T} \tau \rangle$ A. 魸 防火段偏 防火股偏種別 -<br>-<br>- 防火性能を解除する 20% <mark>24、</mark><br>防火設備種別  $\frac{1}{2\sqrt{2}}$ 不燃<br>防火設備<br>特定防火 Ⅲ 建具 Ⅲ 建具 防<br>特防 .<br>210a 古星 古早 表示編集 |基本 | Color·高 法規 その他 基本 Color·高 法規 その他 防火設備種別<br>開鎖方式 無指定 防火設備種別 なし 開経方式 防火設備性能 防火設備性能 ----連動装置 連動装置 6 ■ 3 パック 通常

**6→6 階を変更して、同様に防火性能を割り − <mark>す</mark>** 当てます。

※ 建具性能編集は、各階で行います。

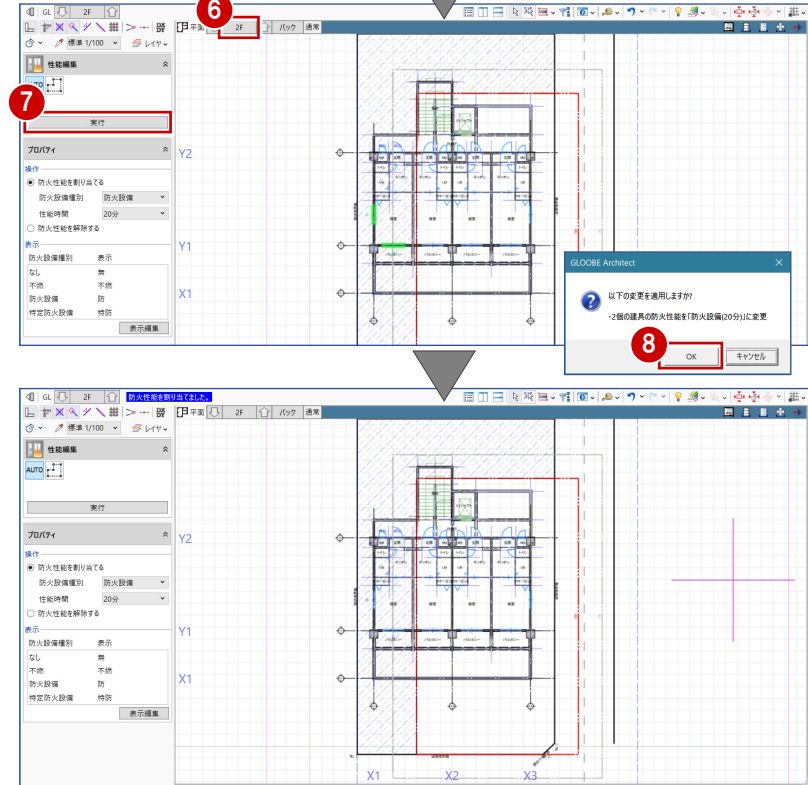

#### **範囲を指定して防火設備性能を割り当てる**

入力モードの「範囲選択」を使用すると、ハイライ ト表示された建具のうち、指定した範囲内の建具に 防火設備性能を割り当てることができます。 任意の建具の性能編集を行うときに使用します。

#### **補足 防火設備性能の割り当てについて** 建具のプロパティ「法規」タブの「防火設備種別」には、性能の低い順に「なし」「不燃」「防火 設備」「特定防火設備」があります。 「性能編集」では、外部に面する建具・カタログ建具の敷居部分が「延焼のおそれのある部分」 に接している場合、「防火設備種別」が表示されます。 インメ 無イ ノー インス燃 ブーイン 防牛ノー イン 特防 フ كثت كالمفواضاه فاسفوائه كثع وأنحد مشتبا ₽ ₩  $\rightarrow$   $\rightarrow$  $\overline{\phantom{a}}$ 4  $\rightarrow$

#### **防火設備性能を割り当てる場合**

「防火設備性能を割り当てる」が ON のときは、「なし」と「不燃」が対象になり、「防火設備」が設定されます。

□■建具 古早

連動装置

基本 Color·高 法規 その他 防火設備種別 防火設備 明銷方式

なし<br>不燃

BRAZER

特定防火設備

#### **防火設備性能を解除する場合**

「防火設備性能を解除する」が ON のときは、「防火設備」と「不燃」が対象になり、「なし」が設定されます。

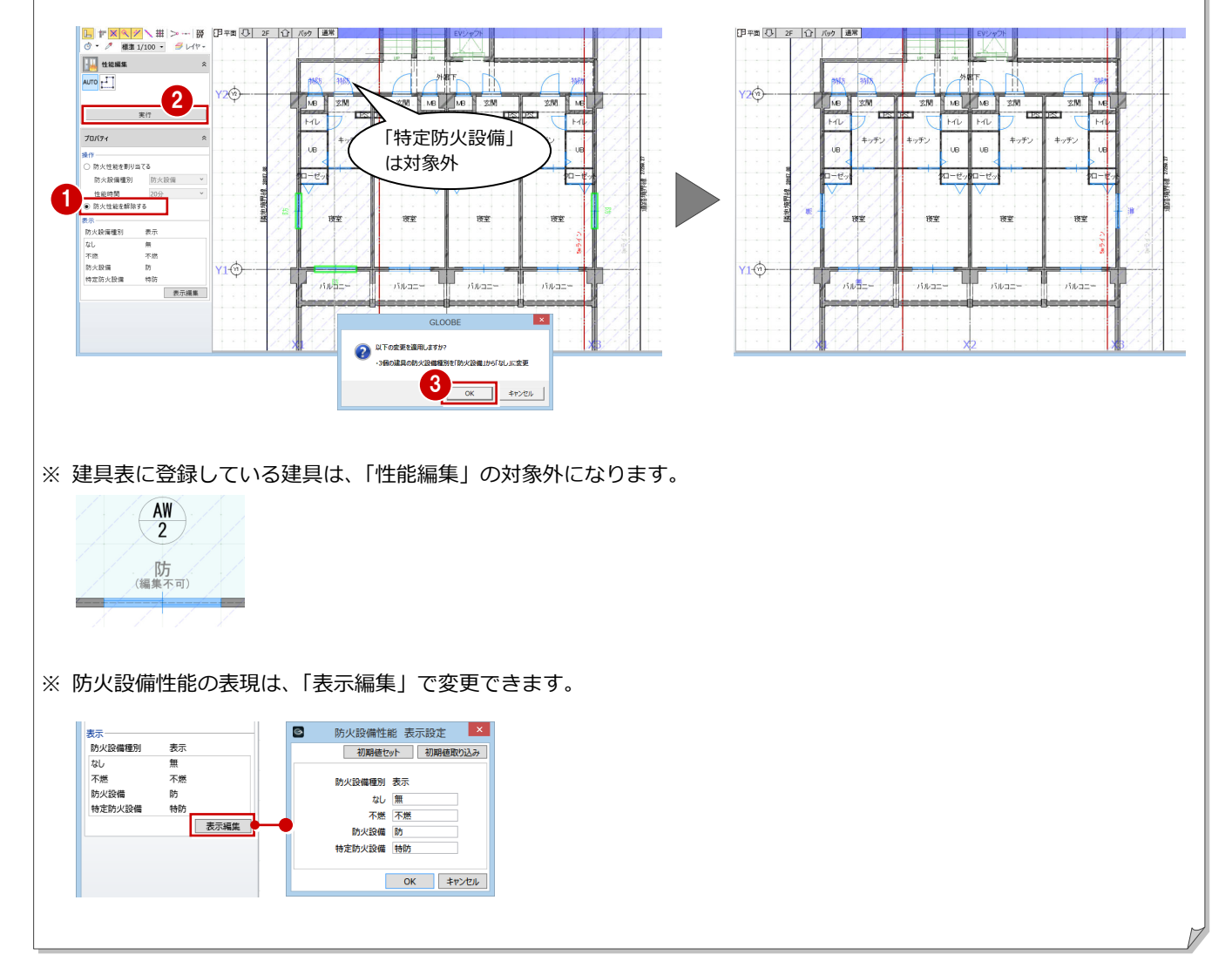

# Appendix

付録

# A1 防災上有効な河川・公園に対応するには

境界線種別

**MITHAGEMAN** 

可川等幅 广理等性

建物後退距离

対面地地盤高さ

道路境界線

設定方

**TRAF** 

 $0.00 m$  $\frac{1005}{b-1}$  $0.00 m$ 

建築基準法第二条第六号に規定する「防火上有効な公園、広場、 川等の空地若しくは水面」の定義が一定ではないことから、延 焼みなし境界線の自動入力では、境界線属性の「河川等幅」「広 場等幅」は考慮されません。 **B** STEERS HE 其本 算定用语路 据画

水路等による緩和境 田平町 3 1F 10 160 | 通常 | 同日 界線は描画されない  $\sqrt{R}$ 2a範囲計算基準幅員 5000.00 水路 4m 福田 幅員(m **HARD** 

審査機関の指示により、河川や広場の扱いに対応する場合は、 以下の方法で操作してください。ここでは、河川の中心線を隣 地境界線として扱うケースで説明します。

## 延焼みなし境界線を入力する

- ■「延焼ライン」をクリックします。
- 入力モードが「一括」であることを確認し ます。
- 「みなし境界線のみ入力」を ON にします。
- 4 敷地をクリックします。 延焼みなし境界線が配置されます。

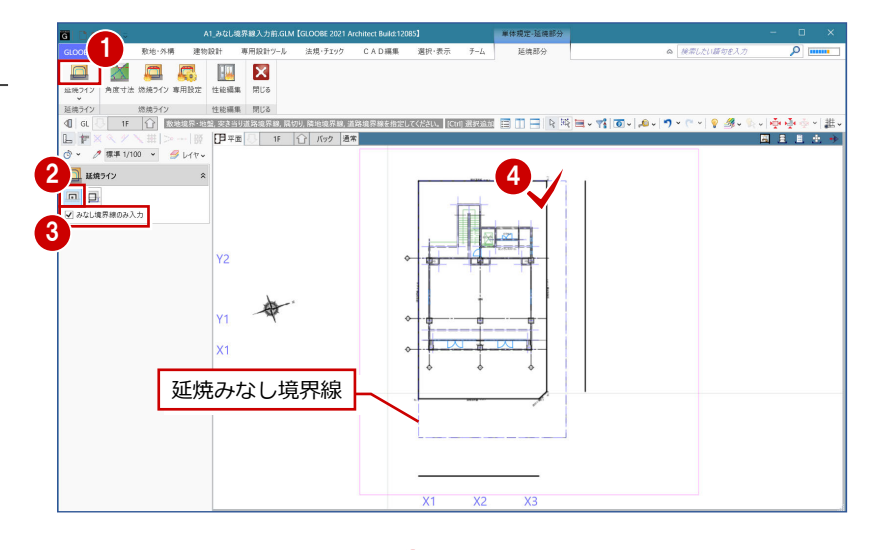

#### 補助線を入力する

ここでは、河川(幅 4m)の中心線を隣地境界 線として扱うため、道路境界線の対面境界線か ら 2m 外側に補助線を入力します。

- 「CAD 編集」タブをクリックして、「平行線」 を選びます。
- 2「レイヤー覧」で「不出力」を選びます。
- 6 基準線として、北側の道路境界線の対面境 界線をクリックします。
- 4 補助線を入力する方向をクリックします。
- 数値キーより「間隔」に「2000」と入力し て、そのまま現状の位置をクリックすると、 補助線が配置されます。
- 6 次の候補ラインが仮表示されている状態 で、Esc キーを押してコマンドを解除しま す(2 本目は配置されません)。

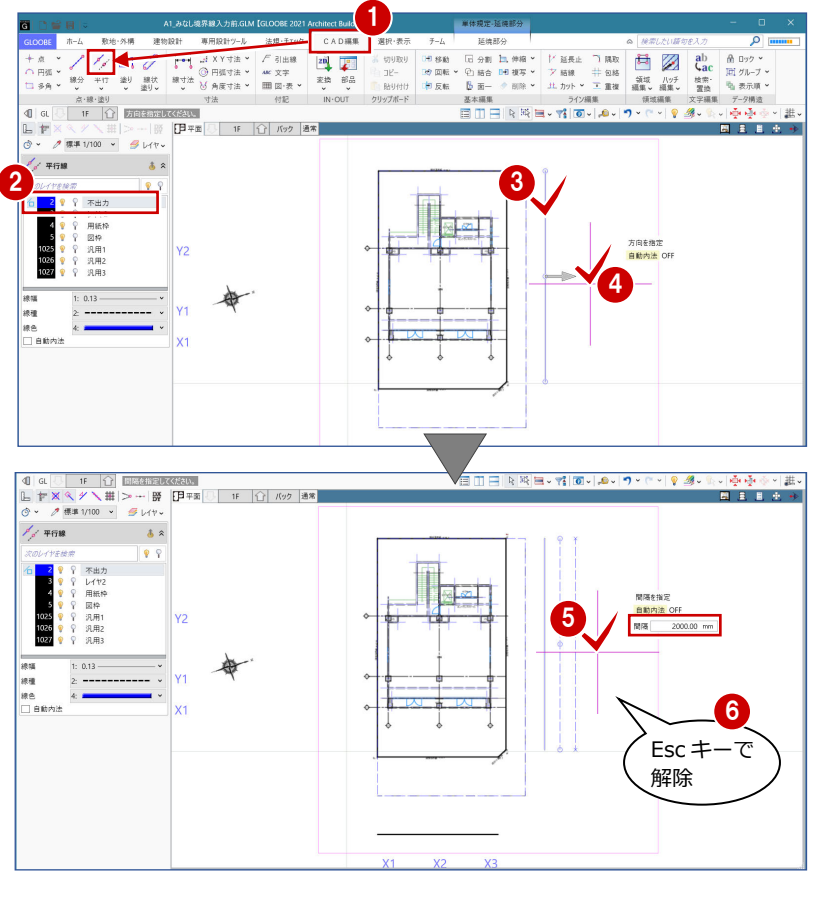

#### 延焼みなし境界線を広げる

- 延焼みなし境界線を選択します。
- 6 ハンドルを使って、延焼みなし境界線を補 助線の位置まで広げます。

延焼みなし境界線は領域データのため、「領域プ ラス・マイナス」などの領域編集機能を使用す ることもできます。

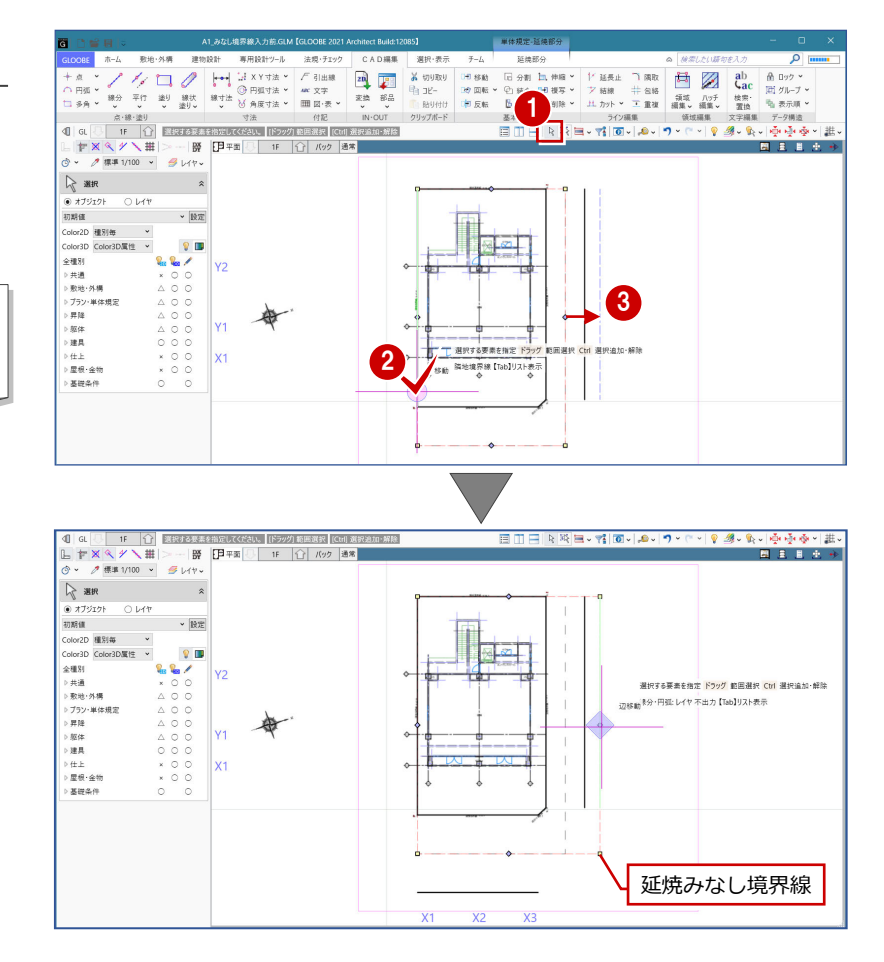

# 延焼ラインを入力する

- 1 「延焼部分」タブをクリックして、「延焼ラ イン」を選びます。
- 入力モードを「みなし境界線参照」に変更 します。
- 8 みなし境界線をクリックします。 延焼みなし境界線の内側に、1 階は 3m、2 階以上は 5mの延焼ラインが配置されます。

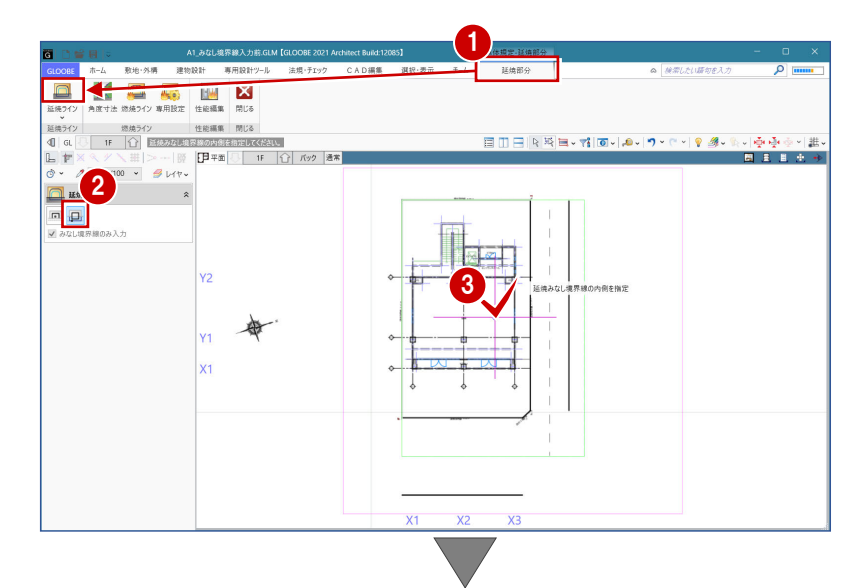

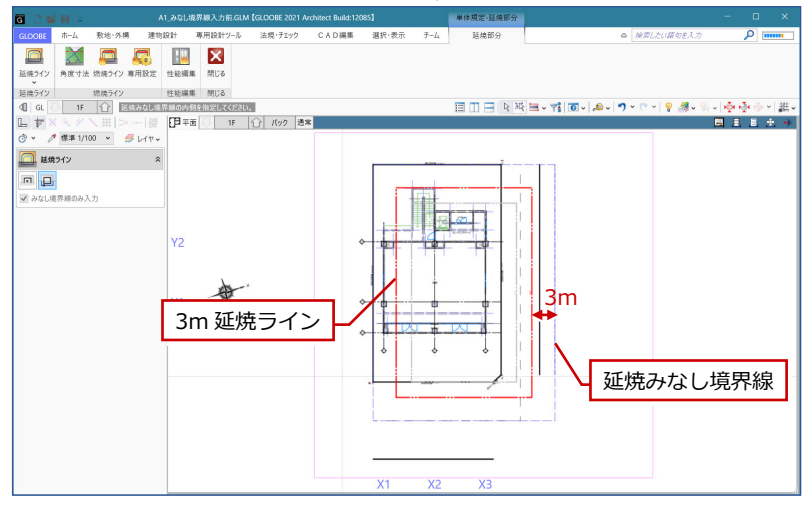

# A2 複数棟の延焼ラインを入力するには

同一敷地内に複数の建築物がある場合は、相互 の外壁線の中心線からそれぞれの延焼ライン を発生させます。

ここでは、右図のような中心線で分割した複数 棟の建物を例に解説します。

- ※ あらかじめ、「CAD 編集」タブの汎用機能を 使って、建物間の中心線を入力しておきま す。
- ※ 中心線の取り方は、審査機関の指示に従っ てください。

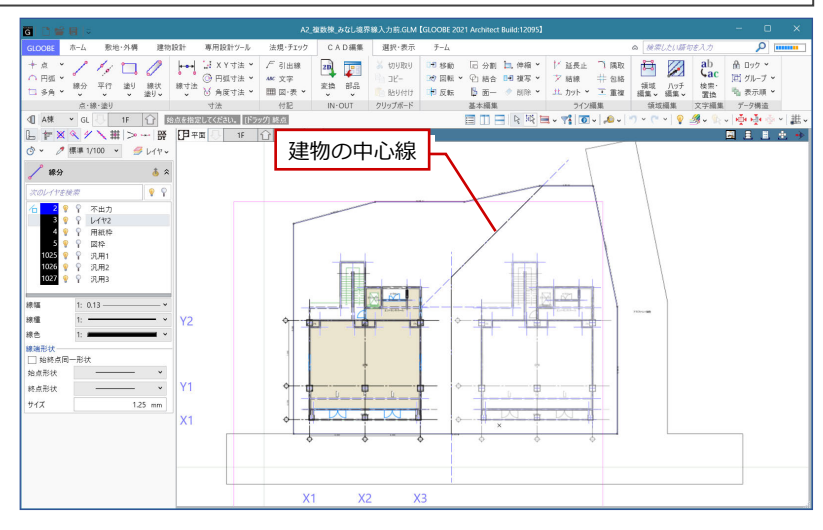

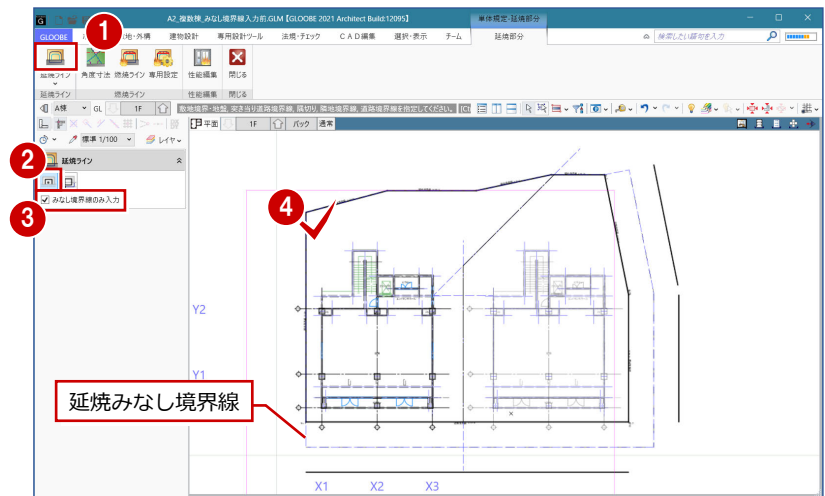

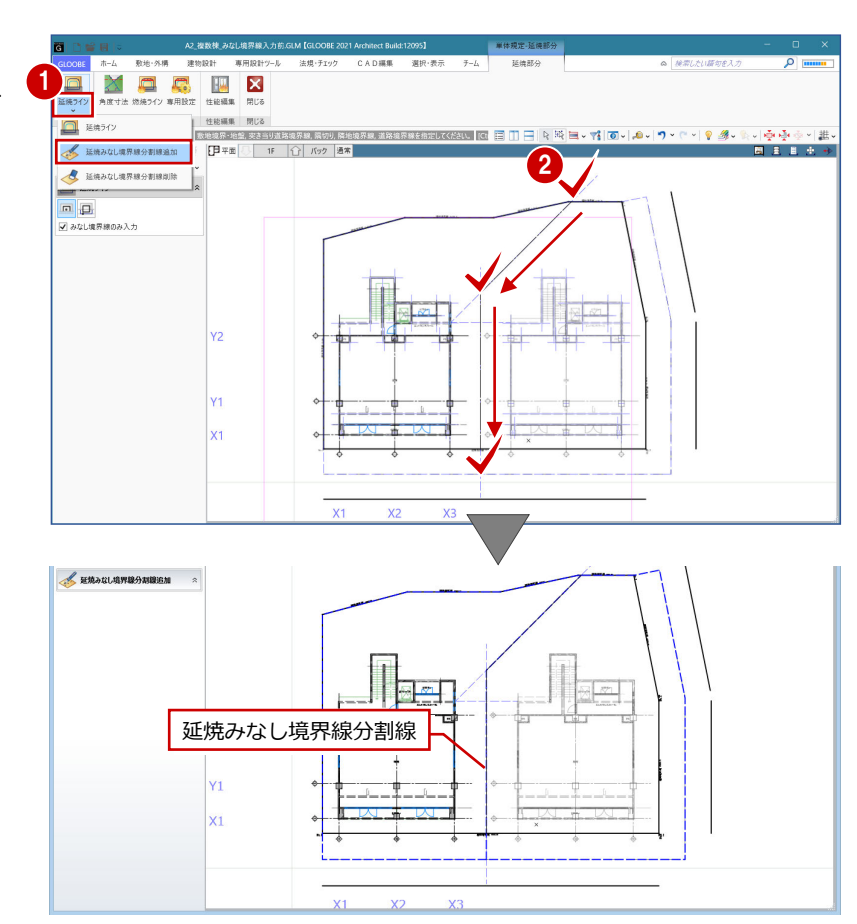

# 延焼みなし境界線を入力する 1

- 「法規・チェック」タブの「延焼部分」の「延 焼ライン」をクリックします。
- 2 入力モードが「一括」であることを確認し ます。
- 「みなし境界線のみ入力」を ON にします。
- 4 敷地内をクリックします。 延焼みなし境界線が配置されます。

## みなし境界線分割線を入力する <sup>1</sup>

- 「延焼ライン」メニューから「延焼みなし境 界線分割線追加」を選びます。
- 2 延焼みなし境界線をまたぐように、分割線 の入力位置(右図交点)を順にクリックし ます。

## 延焼ラインを入力する

- 「延焼ライン」メニューから「延焼ライン」 を選びます。
- 2 入力モードを「みなし境界線参照」に変更 します。
- 8 みなし境界線の分割した領域内をクリック します。 延焼みなし境界線と分割線を参照して、1

階は 3m、2 階以上は 5mの延焼ラインが配 置されます。

4 もう一方の分割した領域内をクリックしま す。 同様に、延焼みなし境界線と分割線を参照

して延焼ラインが配置されます。

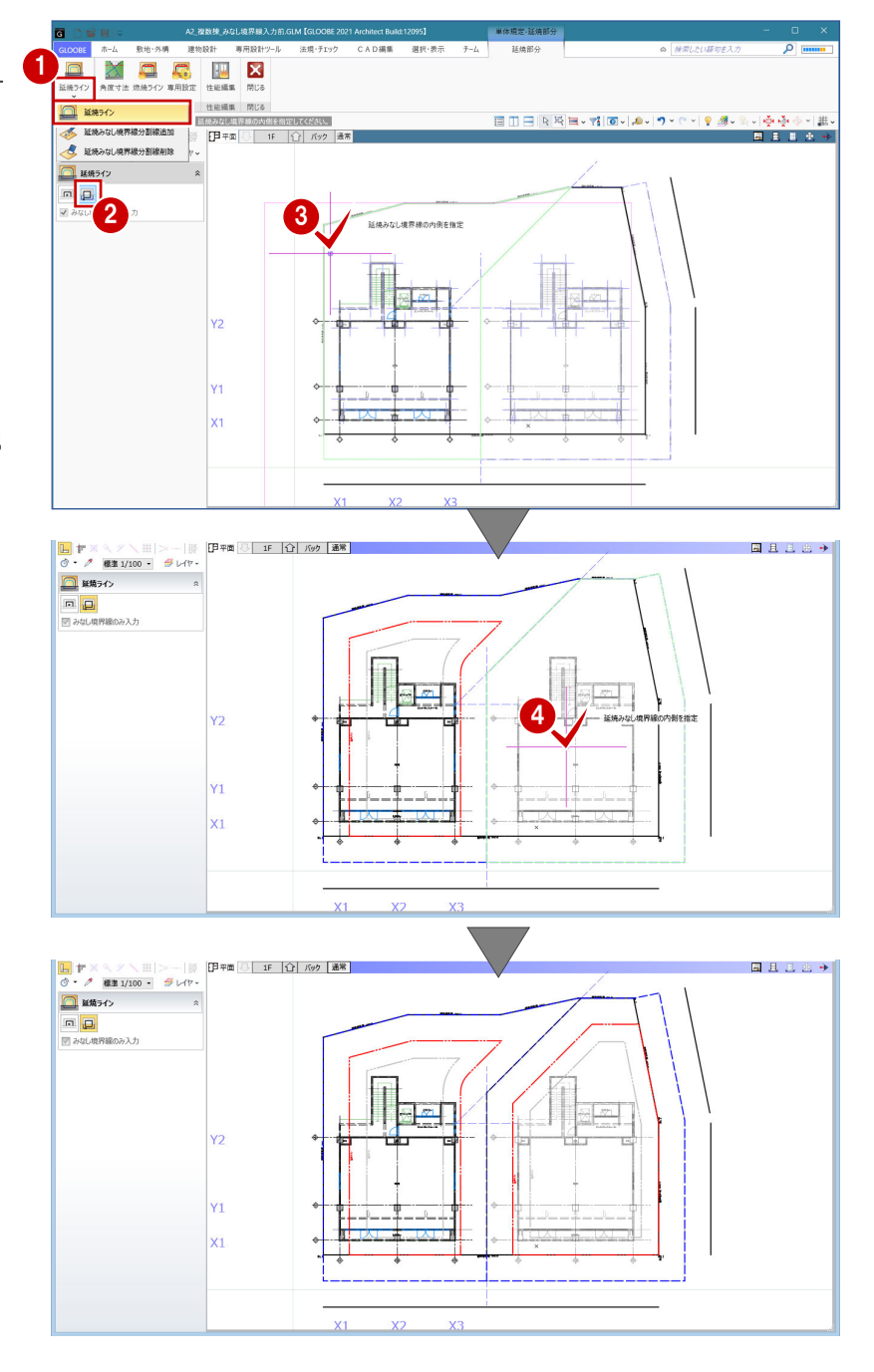

# A3 防火設備性能を建具符号自動割付に反映するには

P.7 で割り当てた建具の防火設備性能を考慮して、「建具仕様」で建具符号を割り付けてみましょう。

#### 建具仕様を開く

■「専用設計ツール」タブをクリックして、「建 具仕様」を選びます。 「リスト-建具仕様」ウィンドウが開いて、 建具のプロパティが一覧表示されます。

建具の種別・骨材質が未設定の場合は、「符号自 動割付」を実行したときに建具符号が割り当た りません。プロパティを確認しておきましょう。

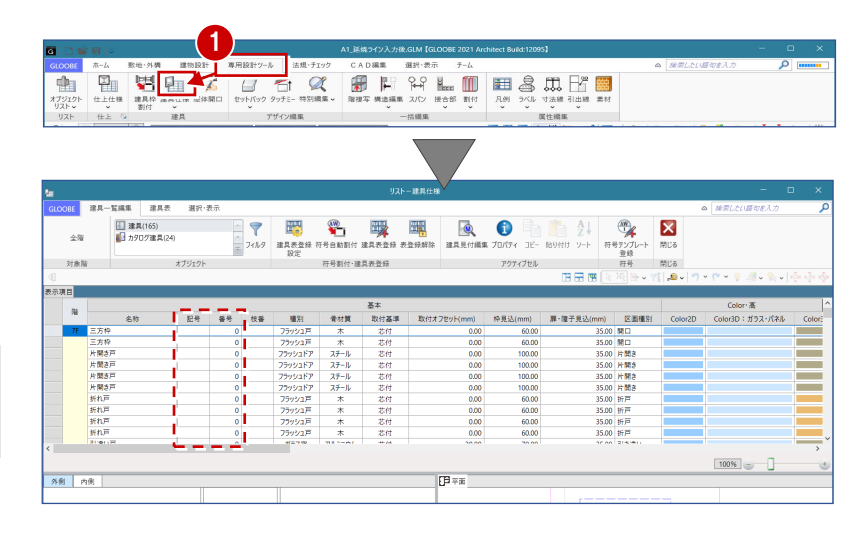

#### 建具符号を割り付ける

- ■対象階が「全階」になっていることを確認 します。
- 2 オブジェクトで「建具」を選びます。
- 「符号自動割付」をクリックします。
- 「防火設備種別」が ON になっていることを 確認して、「OK」をクリックします。

「防火設備種別」が ON のとき、建具のプロパテ ィの「防火設備種別」を考慮して符号を割り当 てます。

- 6 確認画面で「OK」をクリックします。 記号・番号が割り付けられます。
- オブジェクトで「カタログ建具」を選びま す。
- 同様に、「符号自動割付」をクリックして建 具符号を割り付けます。

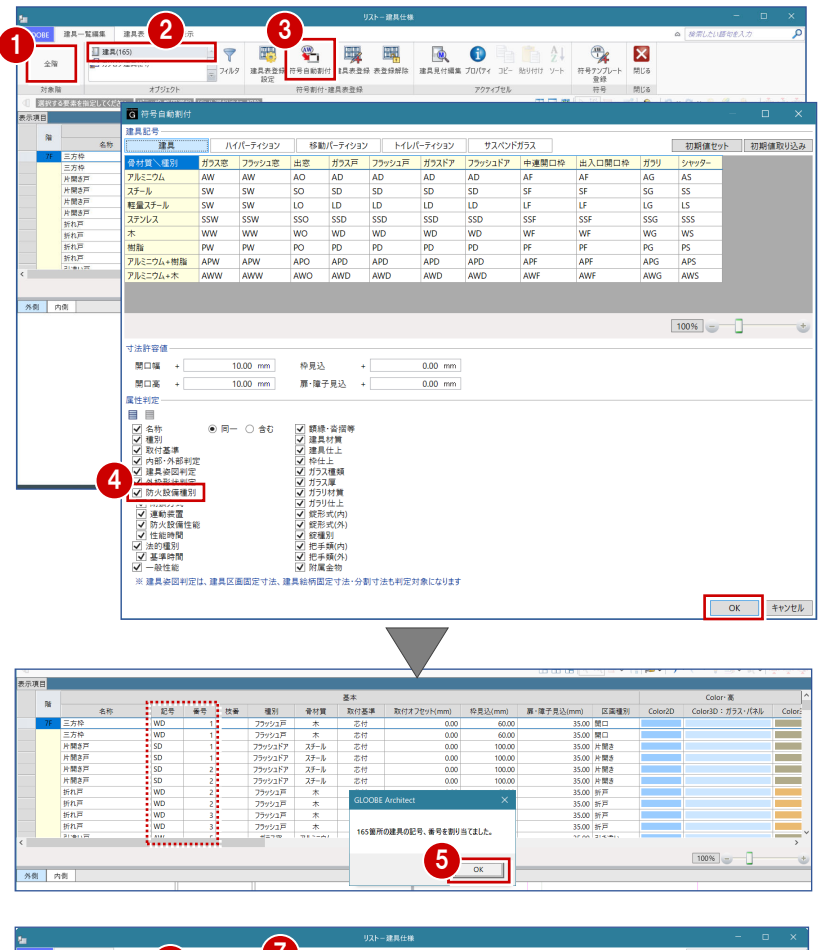

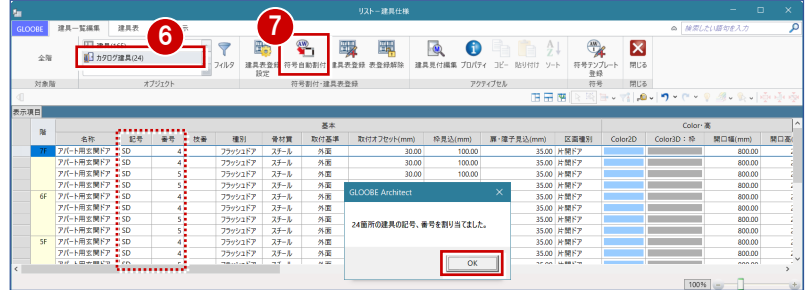

## 建具表に登録する

- 1オブジェクトで「建具」を選びます。
- ●「建具表登録」をクリックします。
- 8 範囲が「全表示行」であることを確認して、 「OK」をクリックします。
- 4 確認画面で「OK」をクリックします。 建具符号が付けられ、プロパティの変更が できなくなります。同一符号の建具は、す べて同じ建具に変更されます。
- 6 オブジェクトで「カタログ建具」を選びま す。
- 6 同様に、「建具表登録」 をクリックして全表 示行を建具表に登録します。

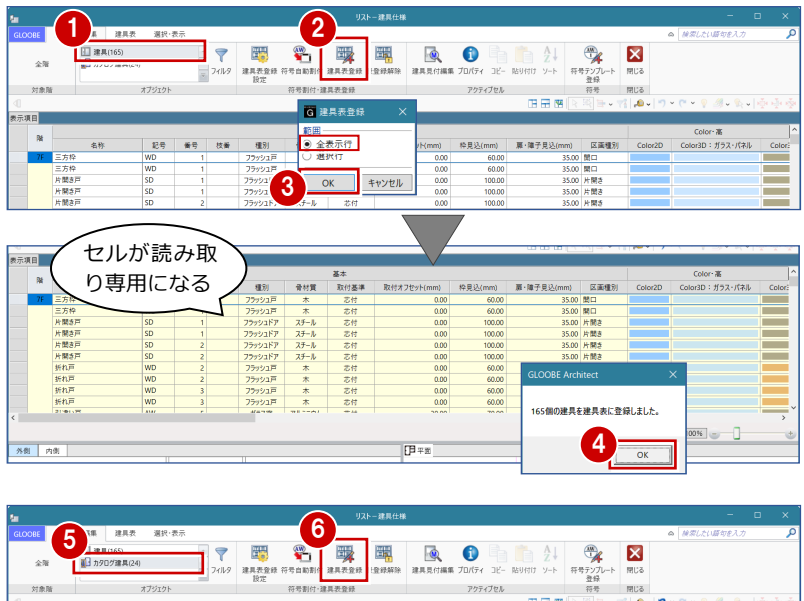

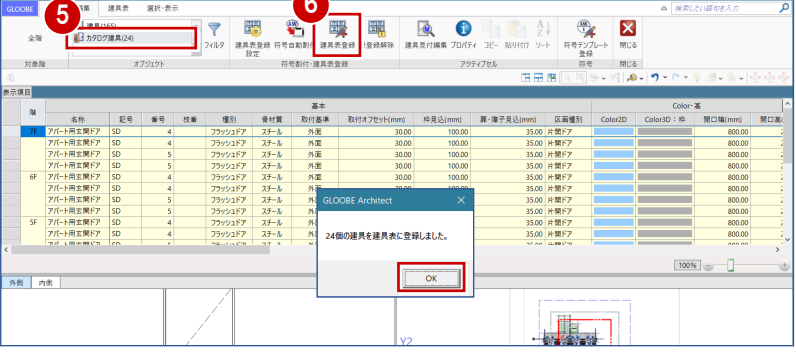

#### 建具符号を確認する

- ■「建具表」タブをクリックします。
- 2 対象を「建具」に変更します。 同一符号の建具がまとめて表示されます。
- **6** 「AD 2」·「AD 3」の行をクリックしてみま しょう。同じ建具ですが、「防火設備種別」 が異なると別の符号になっていることを確 認できます。
- 4 同様に、「AW 6」·「AW 7」 (3枚) の行を クリックして確認しましょう。
- 6 確認が終了したら、「閉じる」をクリックし ます。

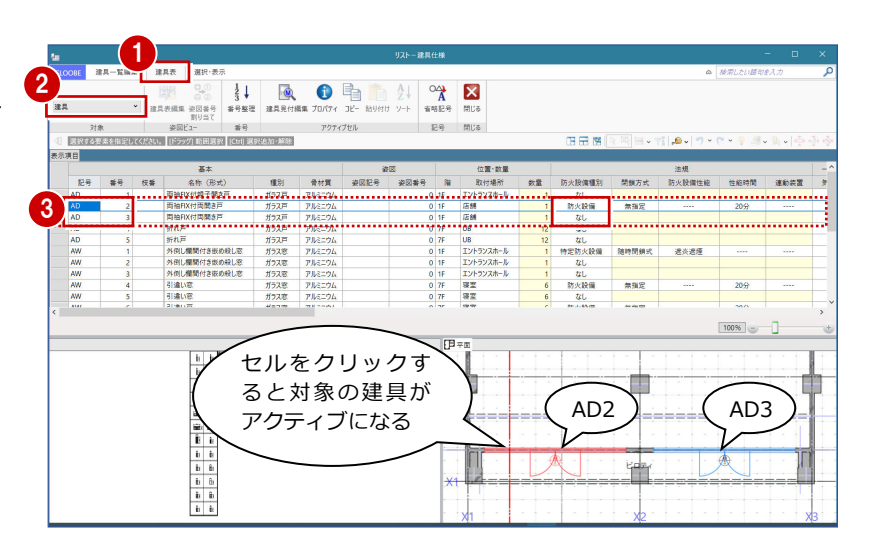

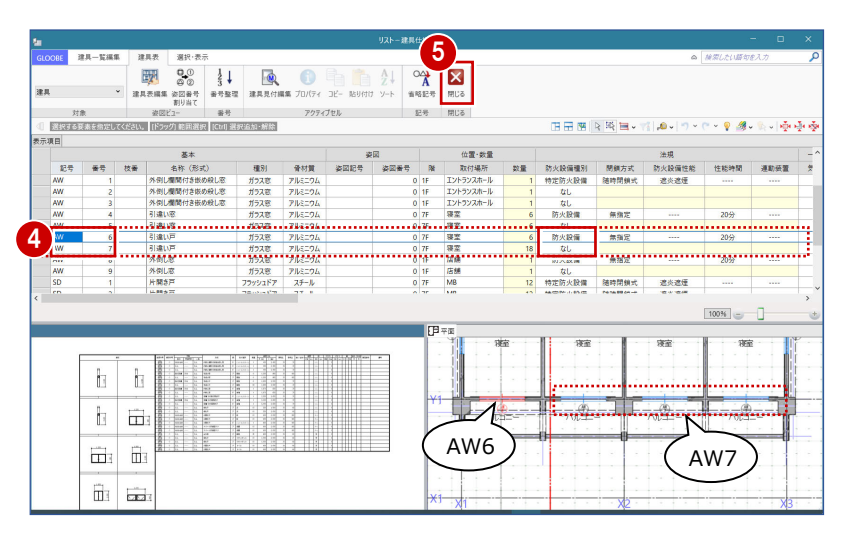

# A4 延焼ラインを作図するには

敷地境界線や延焼ラインを表示した図面を作成しましょう。ここでは、建具キープランを例に解説します。

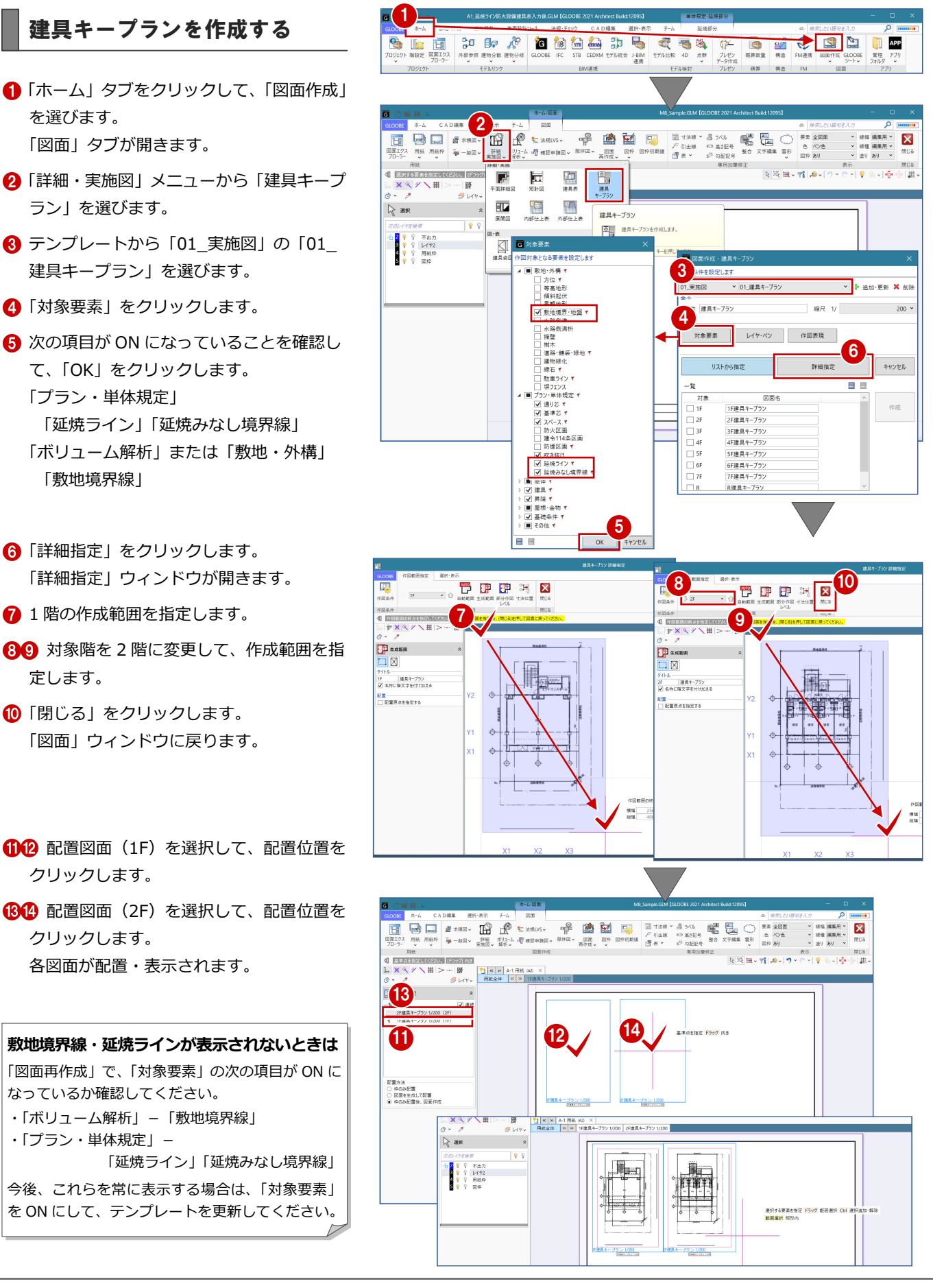